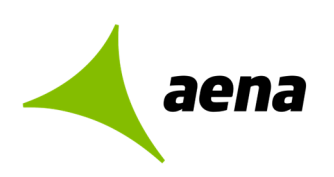

Dirección de Operaciones y Seguridad y Servicios División de Planificación y Control de Operaciones Departamento de Sistemas Operacionales

> Portal de Servicios Telemáticos 17/10/2023

# **Manual de usuario**

# **Portal de servicios telemáticos**

# **Gestión de Acreditaciones**

El contenido de este documento es propiedad de Aena Aeropuertos, no pudiendo ser reproducido, ni comunicado total o parcialmente a otras personas distintas de las incluidas en esta lista de distribución adjunta a este documento, sin la autorización expresa de Aena Aeropuertos.

**Documentación** 

**Copia nº [00]/[00]** 

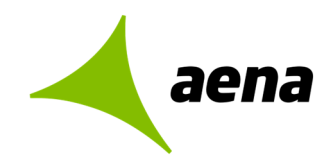

Dirección de Operaciones y Seguridad y Servicios División de Planificación y Control de Operaciones Departamento de sistemas Operacionales

> Portal de Servicios Telemáticos 17/10/2023

# Índice

## **Contenido**

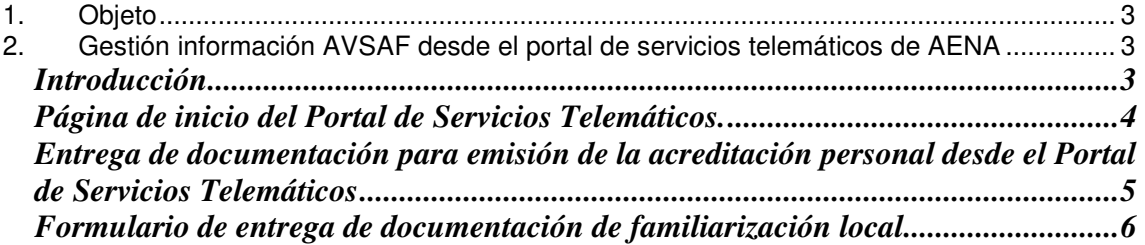

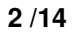

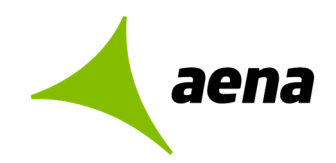

## **1. OBJETO**

El objeto de este documento es describir las nuevas funcionalidades del Portal de Servicios Telemáticos en relación con la gestión de acreditaciones aeroportuarias y la nueva normativa AVSAF.

# **2. GESTIÓN INFORMACIÓN AVSAF DESDE EL PORTAL DE SERVICIOS TELEMÁTICOS DE AENA**

## **Introducción**

La gestión de las acreditaciones podrá realizarse por parte de las empresas desde el Portal de Servicios Telemáticos de Aena, a través de la siguiente URL:

https://serviciostelematicos.aena.es/es/servicios-telematicos/servicios-telematicos.html

Las gestiones deberán ser realizadas por un único representante reconocido de la Compañía Aérea, agente de asistencia o autoasistencia, concesionario del aeropuerto o empresa de servicios radicada en el aeropuerto, que asumirá la veracidad de los datos aportados y adjuntará la documentación necesaria para poder validar la acreditación aeroportuaria, es decir, justificar la realización de la familiarización local.

Para poder realizar estos trámites, el representante deberá disponer de un certificado digital válido.

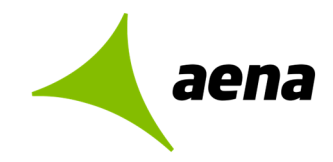

## **Página de inicio del Portal de Servicios Telemáticos.**

Desde la url indicada arriba accedemos a la siguiente página:

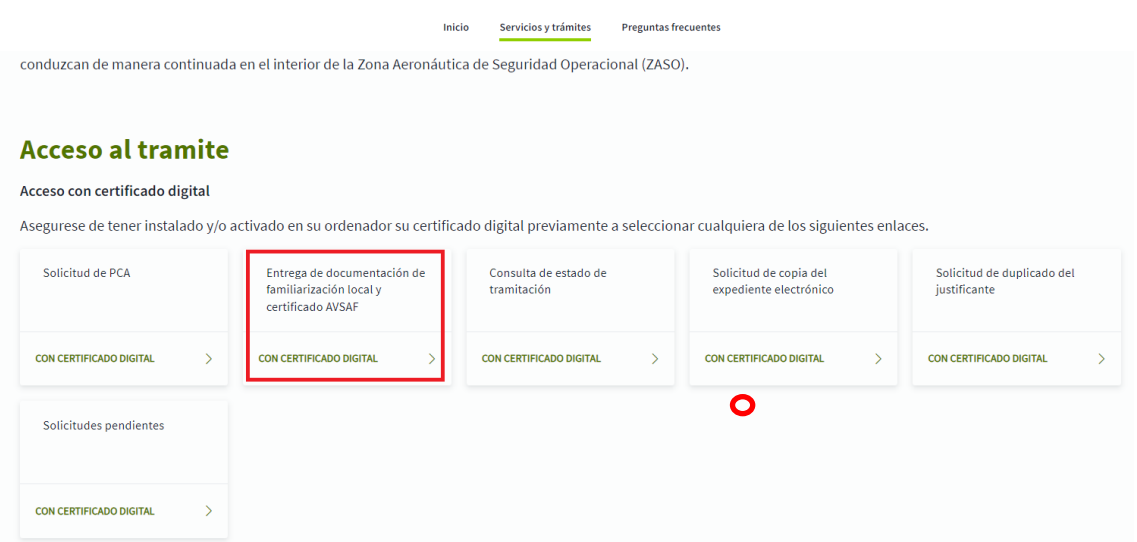

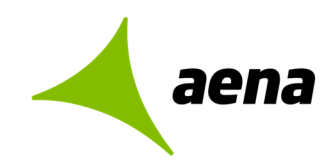

## **Entrega de documentación para emisión de la acreditación personal desde el Portal de Servicios Telemáticos**

Desde esta opción del Portal de Servicios Telemáticos, el usuario podrá adjuntar la documentación de la familiarización local necesaria para la validación de la acreditación personal por parte de Operaciones.

La empresa solicitante notificará en un plazo máximo de 7 días hábiles desde la emisión de la acreditación que el trabajador ha recibido la familiarización local pertinente, cumplimentando un formulario y entregando digitalmente un justificante de realización adecuadamente firmado.

Al acceder a la opción Gestión de Acreditaciones AVSAF desde el Portal de Servicios Telemáticos desde Juno, con un certificado digital válido, se mostrará la siguiente pantalla:

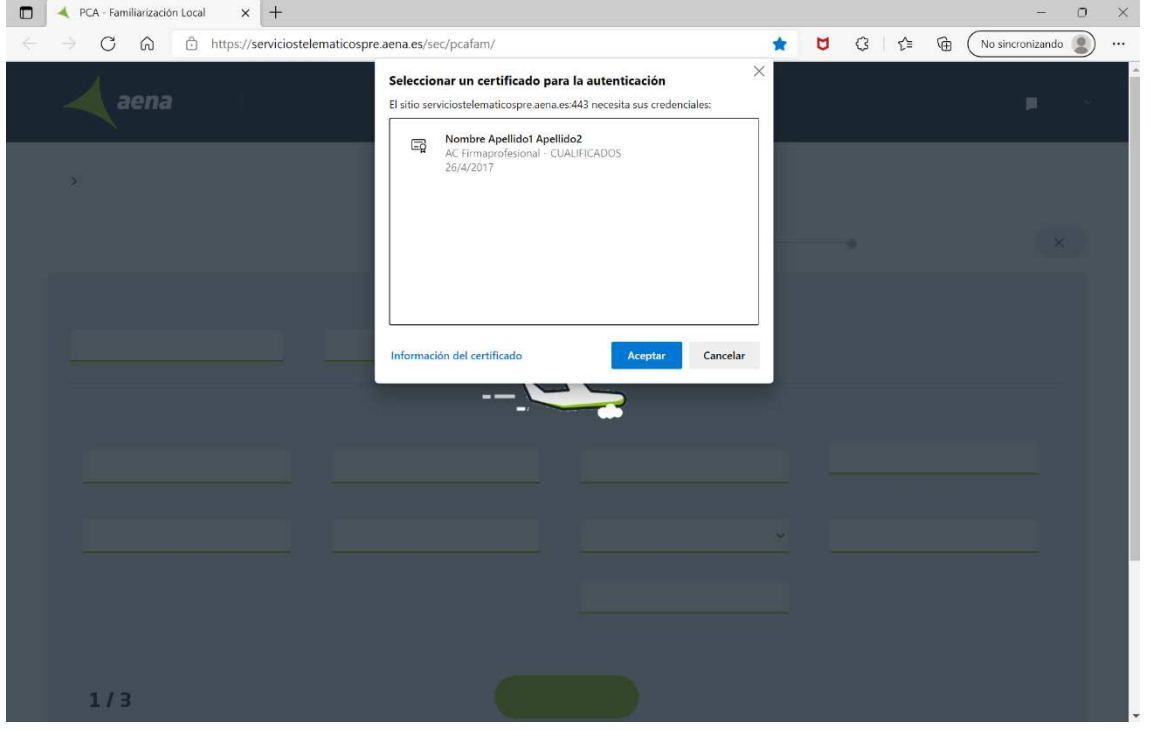

El usuario, tendrá que seleccionar el certificado que va a utilizar para firmar los datos y pulsar "Aceptar" para poder acceder al formulario.

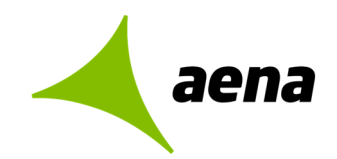

## **Formulario de entrega de documentación de familiarización local**

El formulario incluirá los siguientes campos:

## **APARTADO DE DATOS PERSONALES**

- Aeropuerto
- Empresa (Nombre de empresa y CIF de la empresa)
- Datos del representante de la empresa:
	- o Nombre del representante
	- o Apellidos del representante
	- o Número de identificación
	- o Email
- Datos del trabajador:
	- o Nombre
	- o Apellidos
	- o Tipo de identificación; DNI, NIE, Pasaporte o TIP
	- o Número de identificación
	- o Número de acreditación aeroportuaria

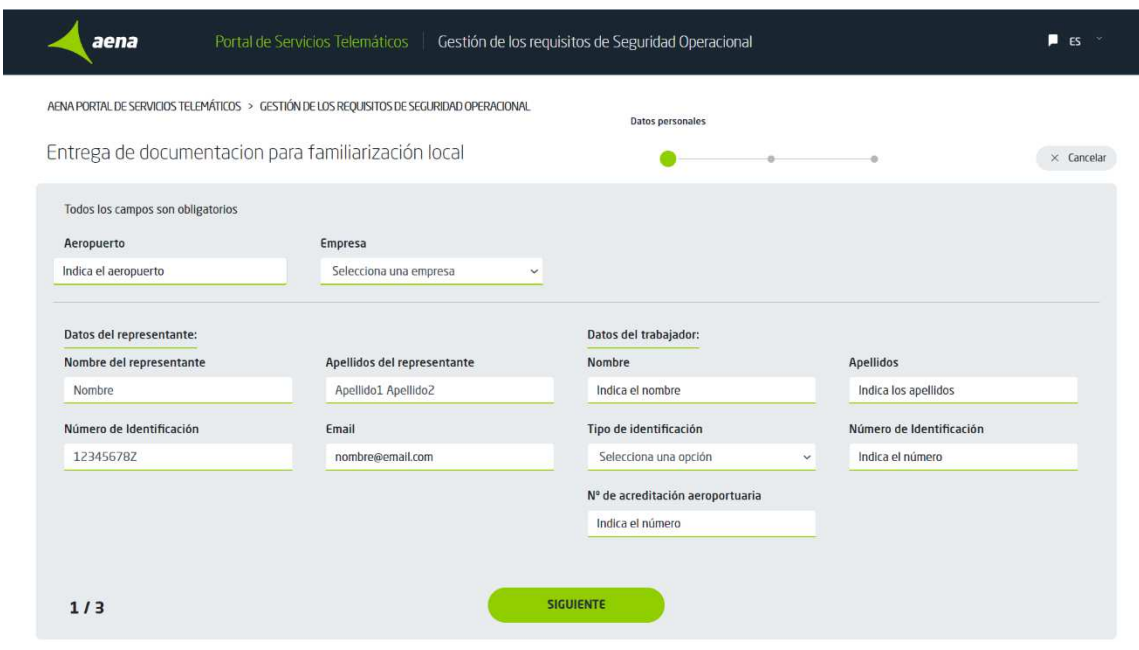

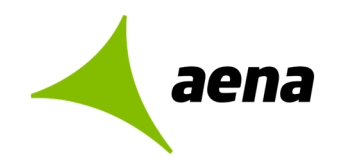

#### **Detalle de los campos disponibles en el apartado de Datos personales**

**Aeropuerto**: Se indicará el aeropuerto para el que se solicita la acreditación:

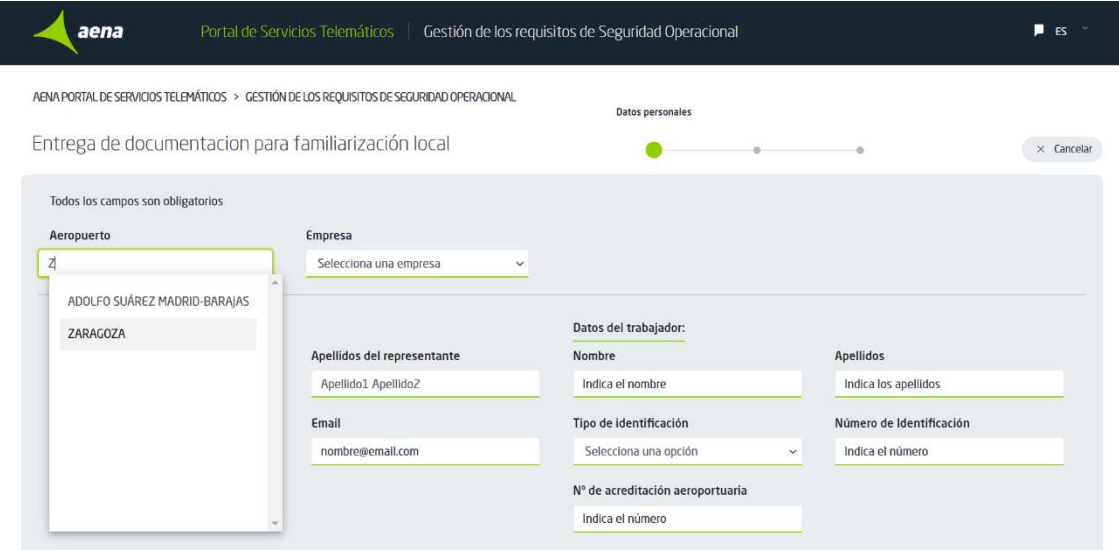

**Empresa**: Se indicará la empresa del trabajador. Se podrá seleccionar del desplegable o elegir "Nueva" si la empresa no figura en la lista:

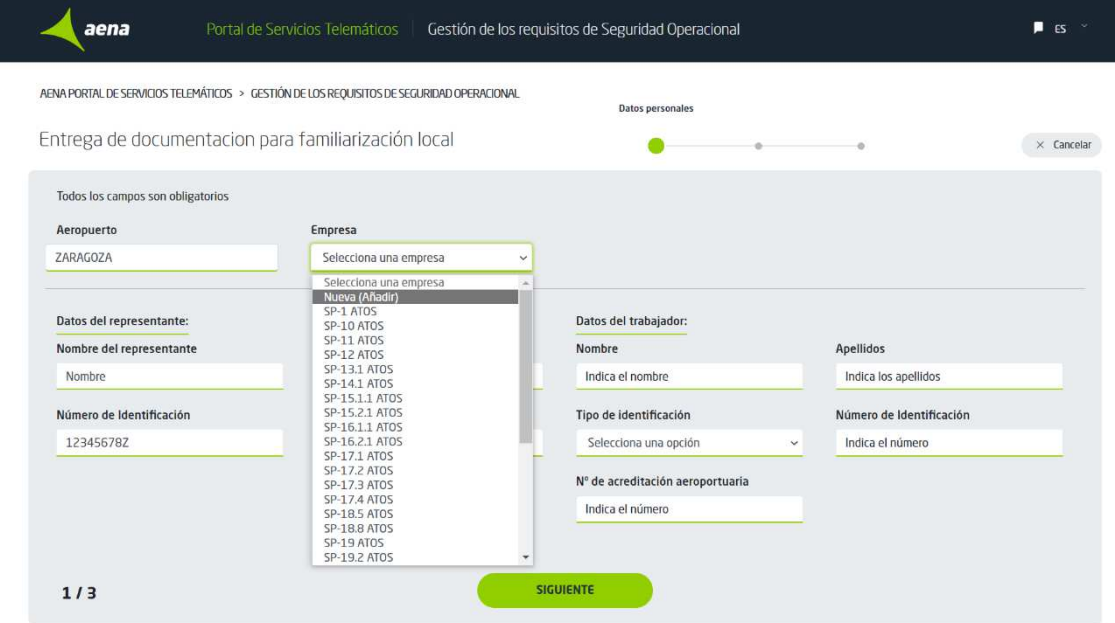

Al seleccionar "Nueva", se mostrarán los **campos Nombre de empresa y CIF de empresa** que será obligatorio rellenar:

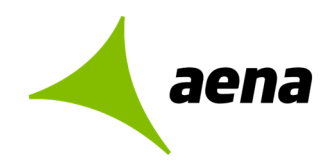

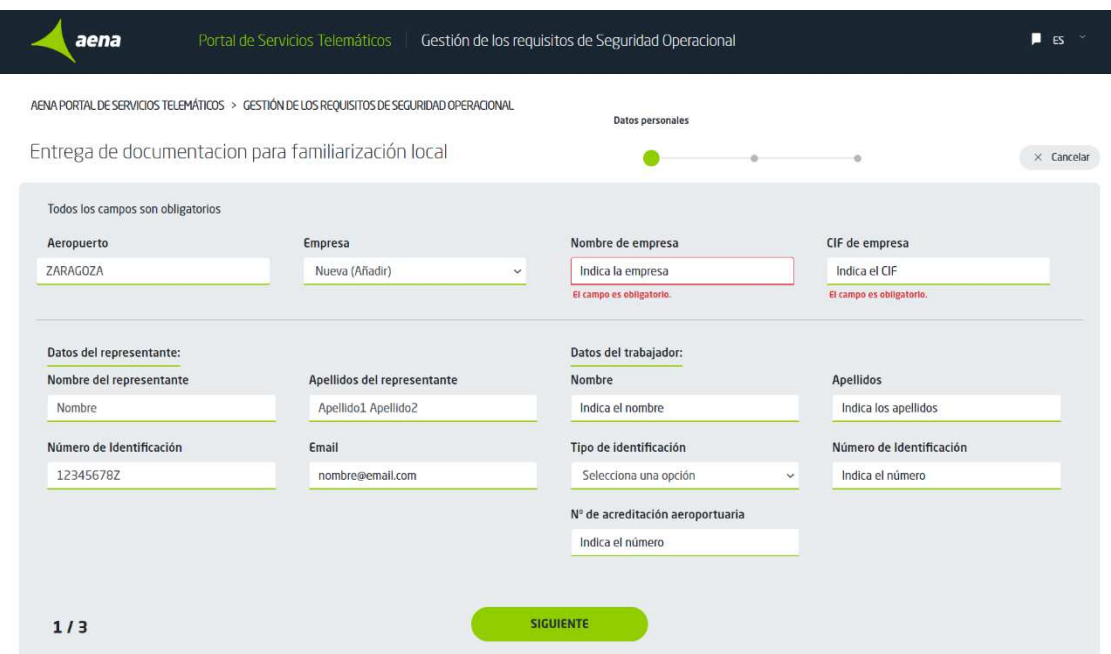

Los campos de **Nombre, Apellidos y Número de identificación del representante** se rellenarán automáticamente con la información contenida en el certificado digital, y habrá que rellenar el resto de campos para continuar a la siguiente pantalla:

**Email**: Se rellenará con el email del representante

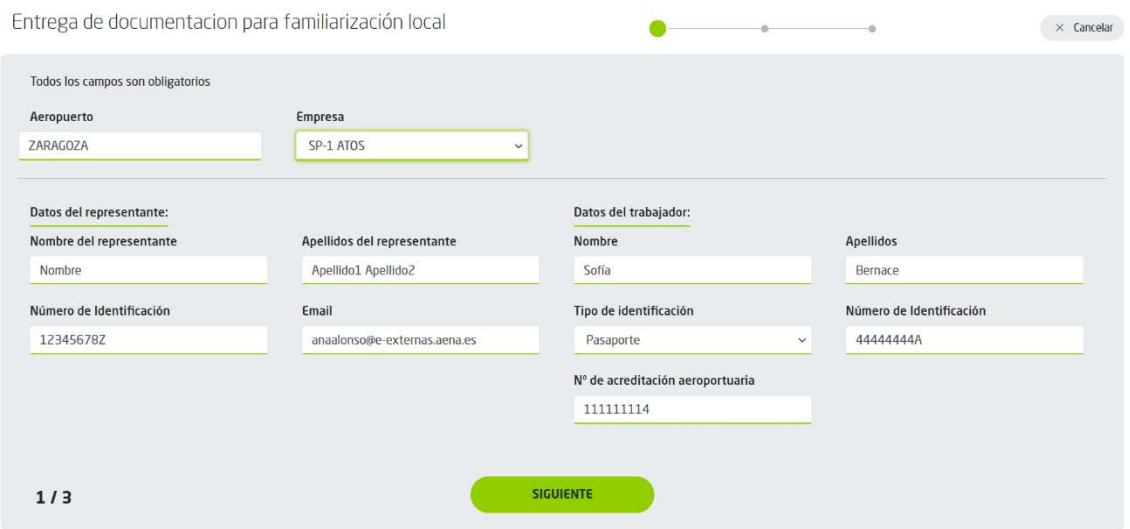

Se rellenarán los **datos del trabajador**: Nombre, Apellidos, Tipo de identificación, Número de identificación y Número de acreditación aeroportuaria.

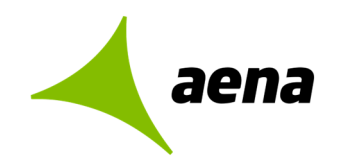

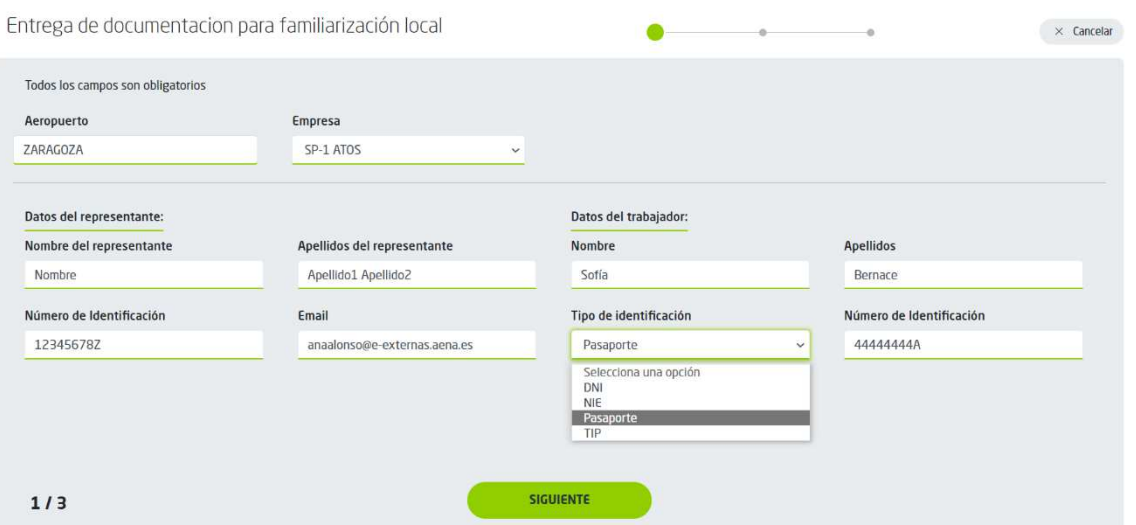

Una vez se han rellenado todos los campos, se pulsará **Siguiente** para continuar rellenando el resto de la información.

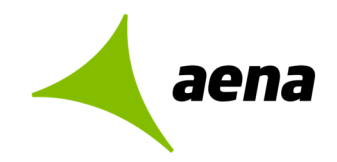

### **APARTADO ENTREGA DE DOCUMENTACIÓN PARA FAMILIARIZACIÓN LOCAL**

#### **Certificado AVSAF**

- Tipo de Certificado AVSAF: Opciones disponibles:
	- o AVSAF-P
	- o AVSAF-C
- Fecha de emisión del certificado AVSAF
- Fecha de caducidad del certificado AVSAF: Se calculará automáticamente en función de la fecha de emisión. El certificado AVSAF caduca a los 5 años desde su fecha de emisión.
- OFA emisora del certificado AVSAF: Se rellenará con el nombre de la OFA emisora del certificado
- Documentos adjuntos: Campo donde adjuntar el certificado AVSAF-P o AVSAF-C correspondiente

#### **Certificado de familiarización local**

- Fecha de realización de las prácticas
- Nombre y empresa del formador responsable
- Documentos adjuntos: Campo donde adjuntar el Certificado de familiarización local (registro NSP-045).

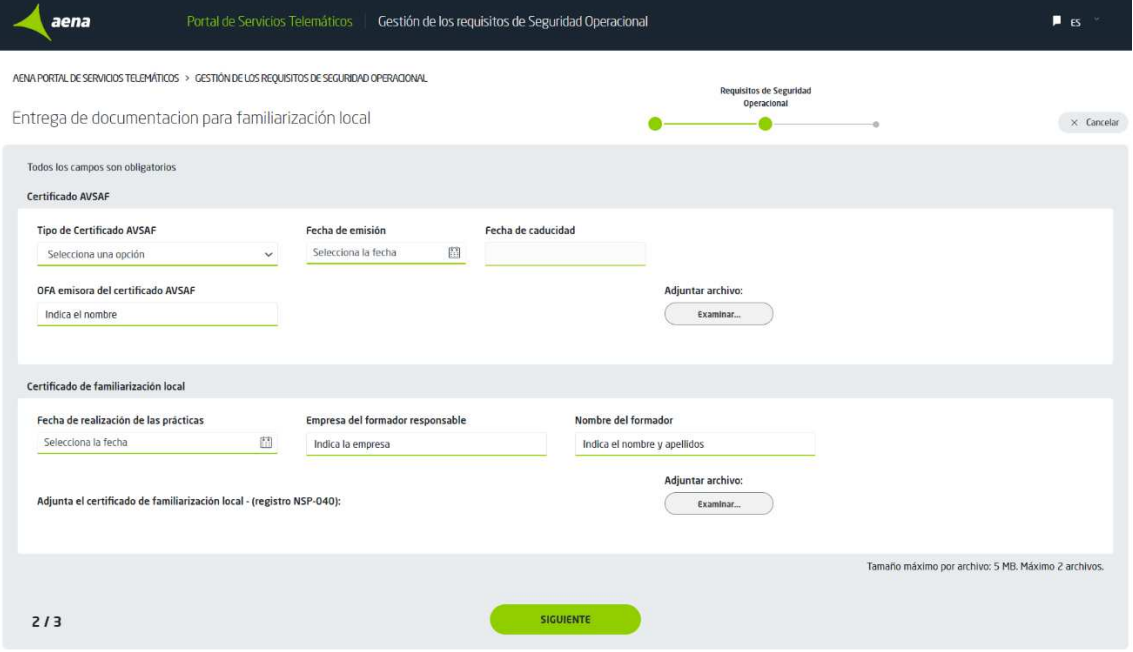

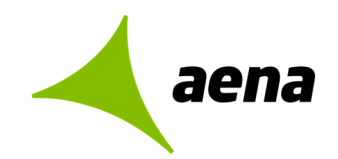

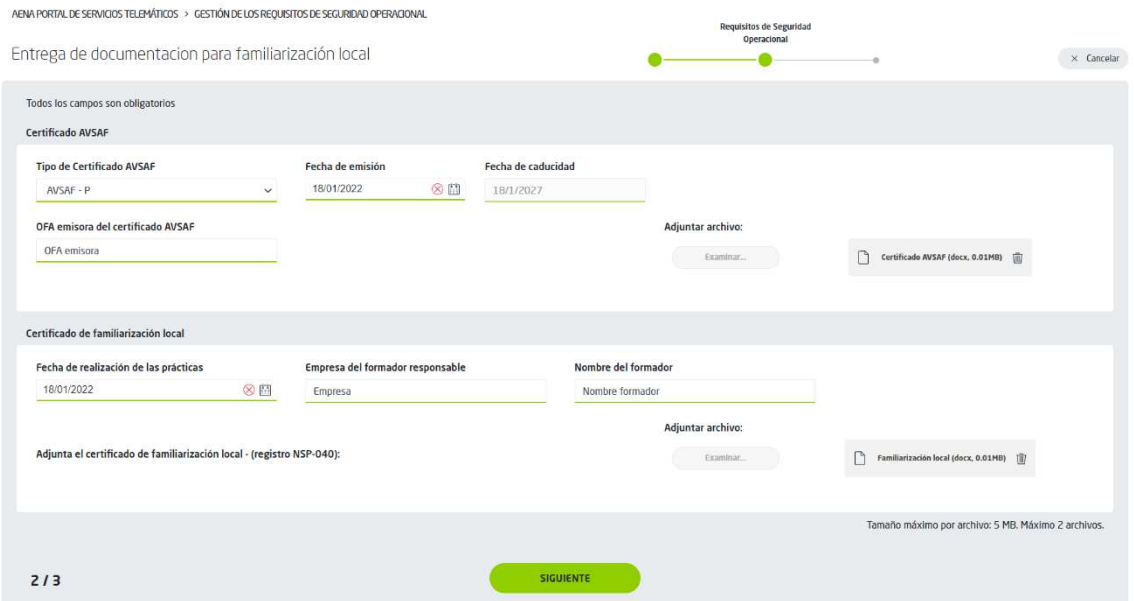

Cuando se han terminado de rellenar todos los campos, pulsando el botón **"Siguiente",** se pasa a la pestaña con el resumen de los datos.

**11 /14** 

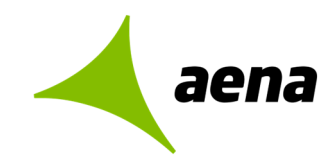

## **APARTADO RESUMEN DE LOS DATOS**

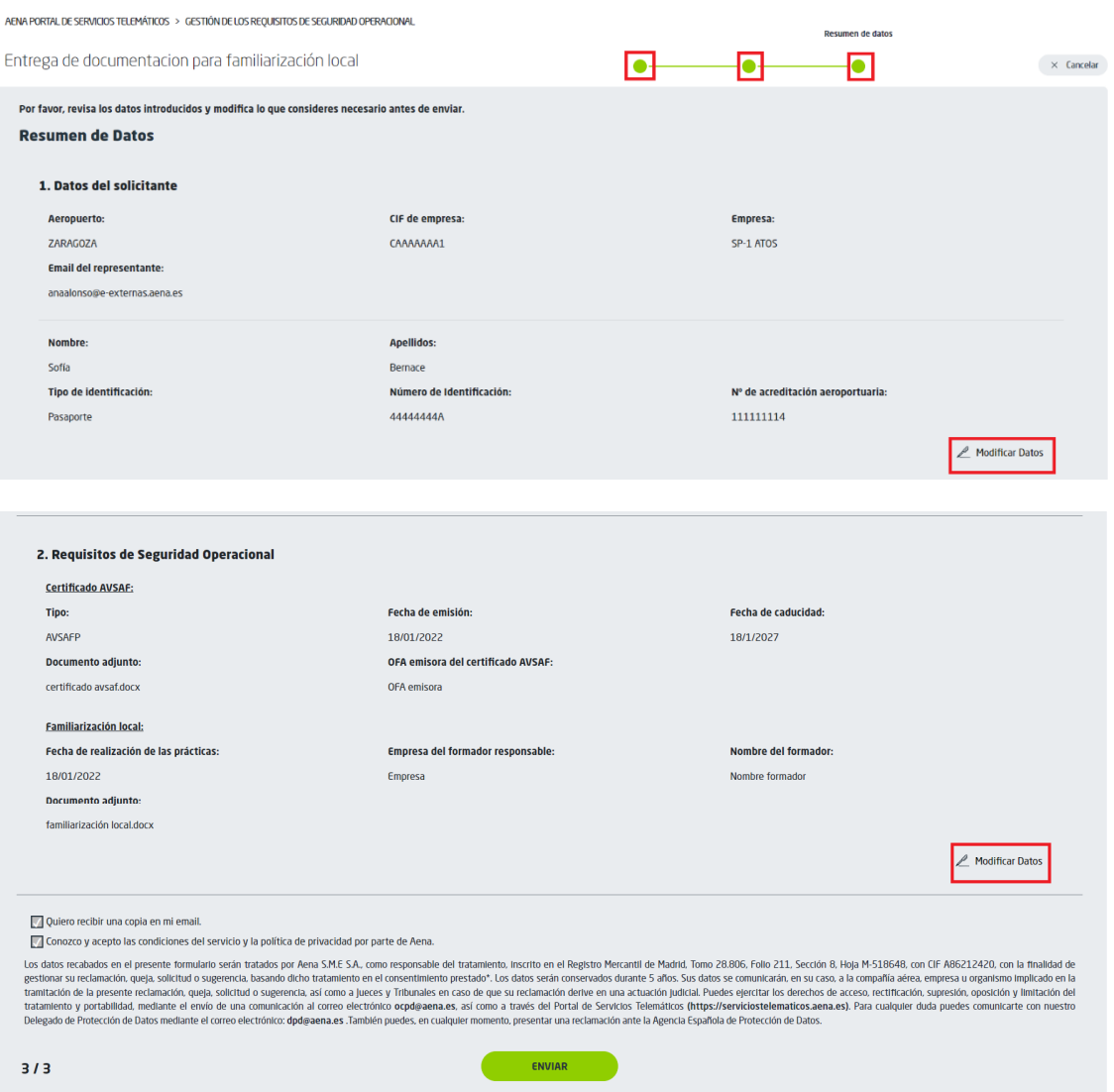

Desde la pantalla de Resumen de los datos, se podrá visualizar toda la información rellenada y existirá la opción de **"Modificar Datos"** si se desea editar alguno de los datos aportados.

Al pulsar **"Enviar"** se abre la aplicación de firma para poder validar y firmar la petición:

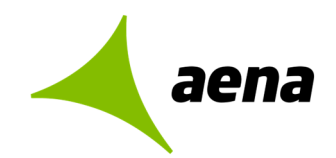

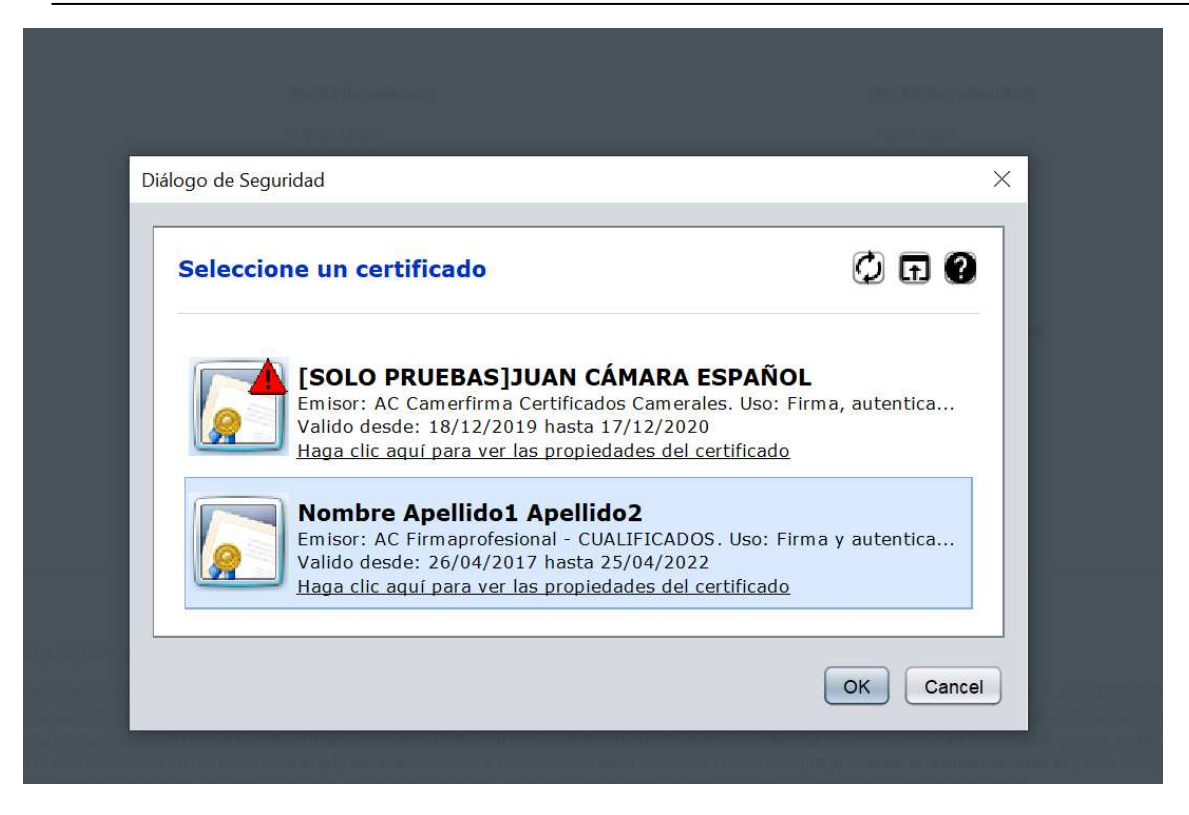

Si se pulsa OK, se terminará de firmar la solicitud.

Como confirmación del trámite realizado, se mostrará una pantalla informado de que la gestión ha sido realizada con éxito y existirá la opción de descargar los justificantes del trámite.

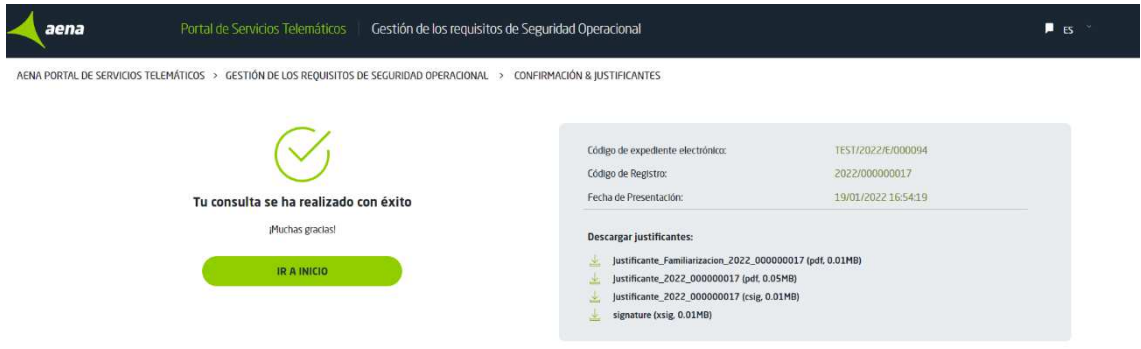

Además, la aplicación envía por correo electrónico a la dirección proporcionada en el formulario un email con toda la documentación.

También se enviará un email a la dirección de Aena del aeropuerto para que se tenga constancia de que se han introducido datos de una nueva acreditación que estarán pendientes de validación.

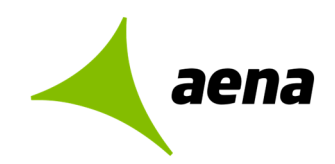

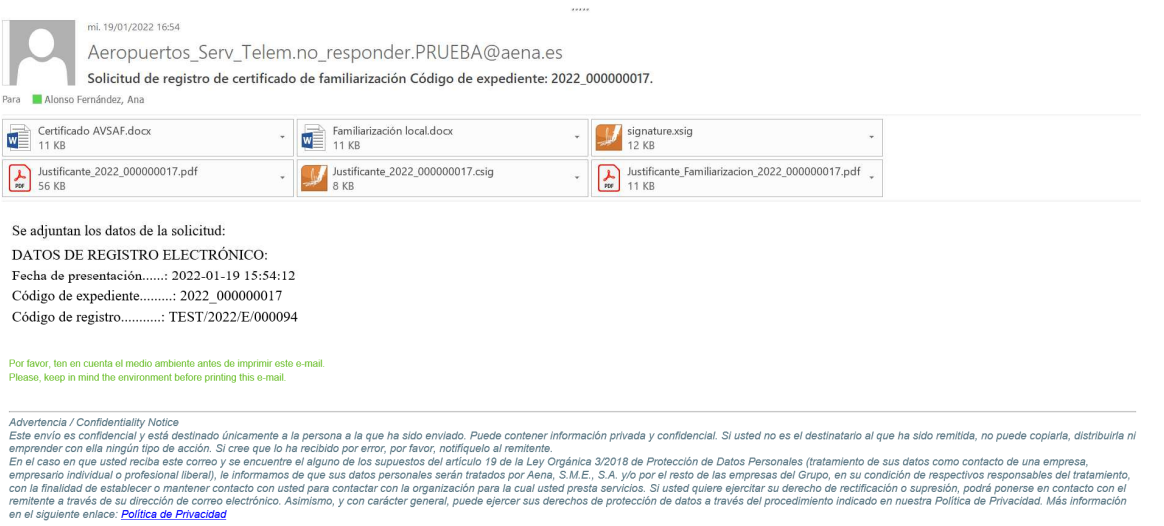

This transmission is confidential and intended solely for the person to whom it is addressed. It may contain privileged and confidential information. If you are not the intended recipient, you should not copy, distribute o